# **CipherLabs 1564A Scanner**

## **Getting Started**

The **CipherLabs 1564A Bluetooth Scanner** is preprogrammed at our office and **should function with The Edge directly out of the box**. The scanner ships with its Bluetooth connection already paired to its base.

**If you need to pair it directly to a computer, for example if you are using it with a mobile tablet, please contact Support**.

To set it up:

1. Plug the cord into the scanner's base and connect it to your computer's USB port.

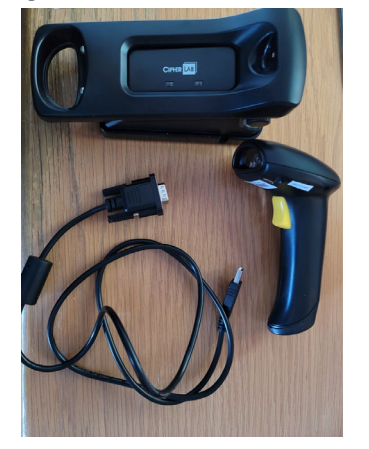

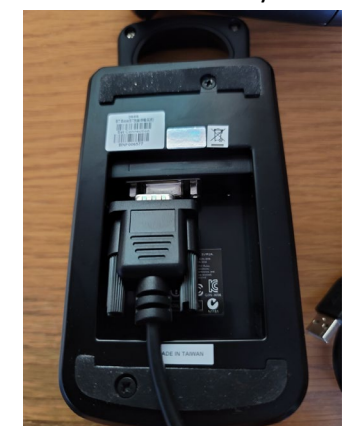

- 2. In The Edge, click **Administrative > Configuration**.
- 3. In the **Barcode Scanner Settings** section, use the drop-down to set **Barcode Scanner Type** to **STX\_ETX**.

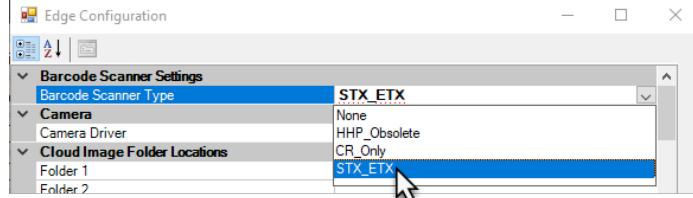

- 4. Click **OK** to save changes.
- 5. The scanner is now set up and ready for use. Test it by scanning inventory barcodes, receipts, envelopes, etc.

### **Troubleshooting**

**If the scanner does NOT work, follow these instructions to program it and pair it with its base.**

#### **Programming**

Scan the following barcodes in the order presented to program the scanner. If you make a mistake, start again from the first barcode.

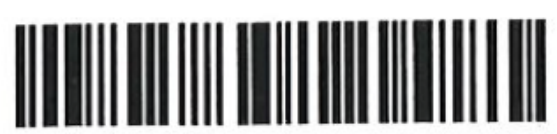

Enter Setup

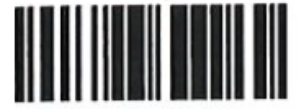

Restore Default Settings

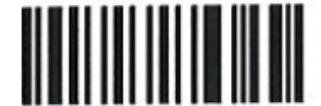

(Optional) Beeper Volume: Min

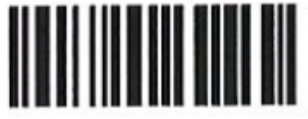

Prefix Code

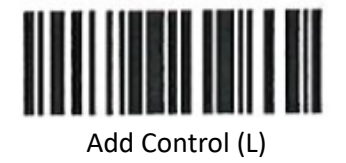

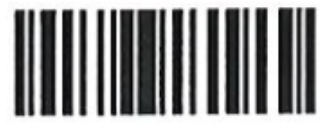

0x06

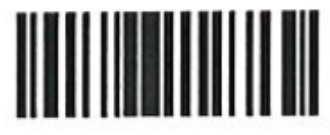

0x02

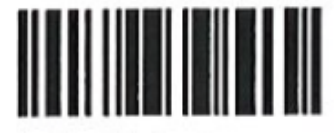

Validate

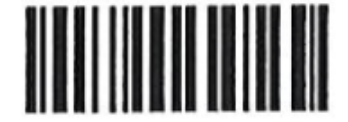

Suffix Code

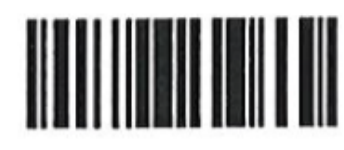

Add Control (L)

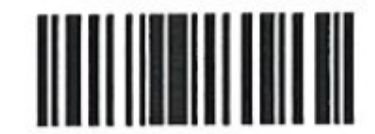

0x06

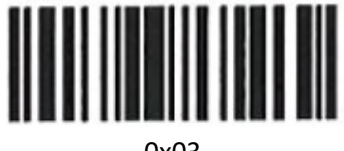

0x03

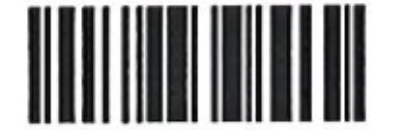

Validate

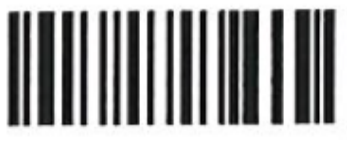

Max Length

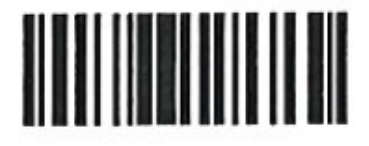

0x01

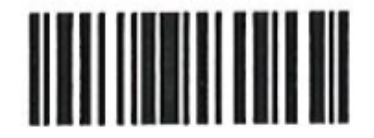

Ox06

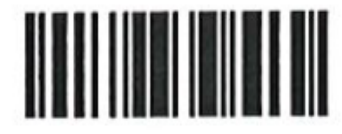

Validate

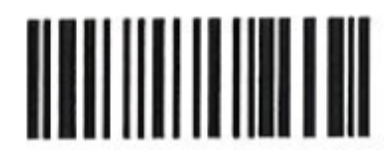

Min Length

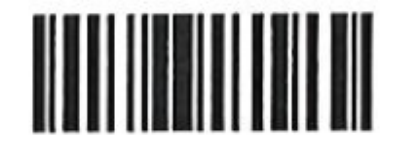

0x06

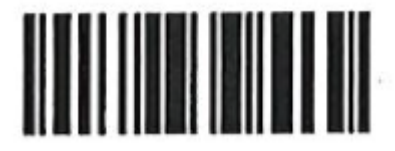

Validate

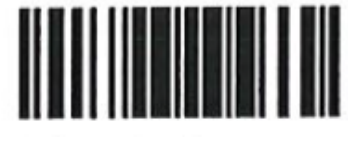

Update

### **Pairing Scanner with Base**

On the bottom of the base, scan the top barcode (Set Connection), then scan the bottom barcode (BNF).

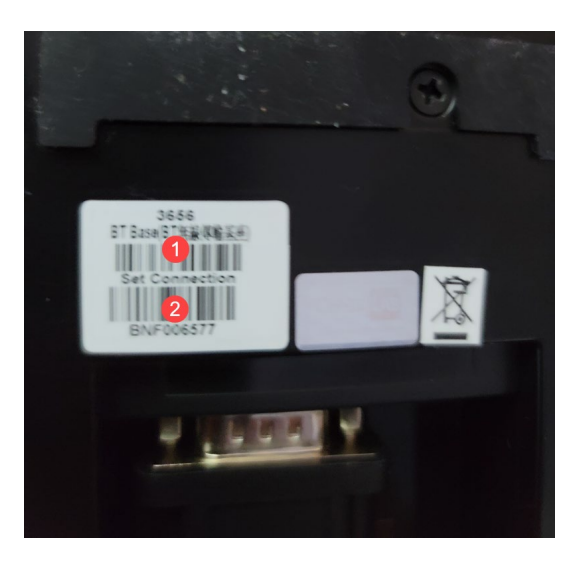

The scanner is now set up and ready for use. Test it by scanning inventory barcodes, receipts, envelopes, etc.